## **HOW-TO USE AIRPRINT TO PRINT ON IPHONE OR IPOD**

- 1. Open the app that you want to print from.
- 2. To find the print option, tap the app's Share button ⇔ or or the Actions button ....
- Scroll down and tap the Print button or Print. If you can't find the print option, check the app's User Guide or Help section. Not all apps support AirPrint.
- Tap No Printer Selected and choose an <u>AirPrint-enabled</u> <u>printer</u>.
- Choose the number of copies or other options, like which pages you want to print.
- 6. Tap Print in the upper-right corner.

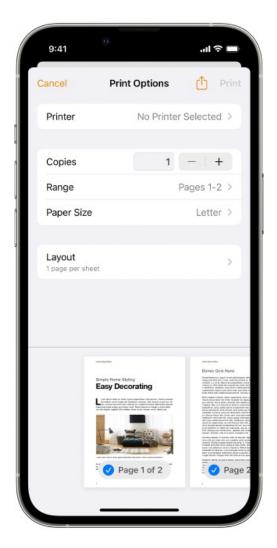